## How to add a horizontal sticker on property photos

The application manager can feature specific properties by adding a horizontal sticker image on top of the property photos. This horizontal sticker is added on the photos to highlight the properties (grouped in a tag) and draw the visitors attention as soon as they enter the website.

To publish properties with a horizontal sticker, take the following steps:

1. Click the 'Properties' tab;

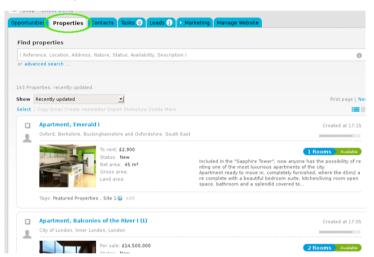

2. Select the properties you want to associate a tag;

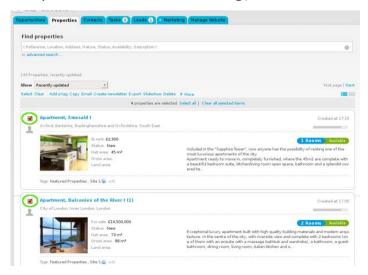

3. On top of the property list, click 'Add a tag';

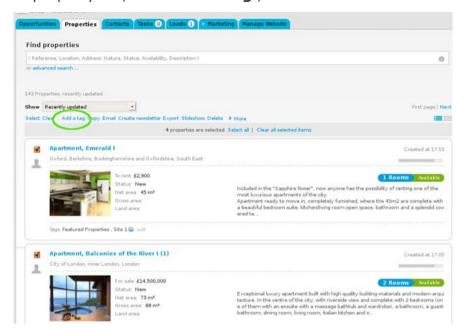

4. Type the new tag name and click 'Incert tag'. Also select the 'Site 1' tag;

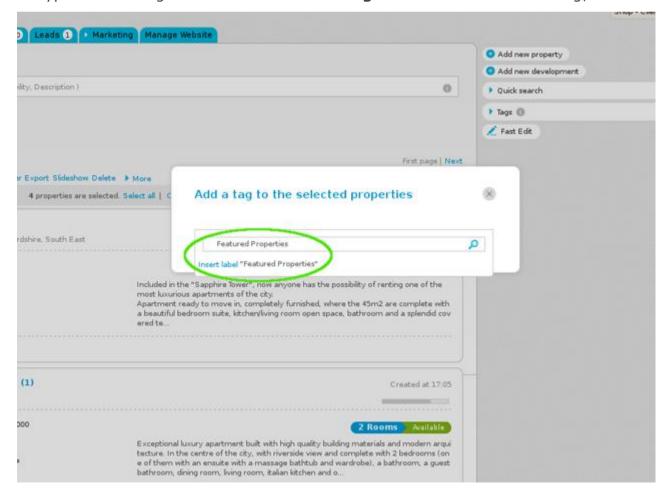

**5.** All properties previously selected will have the tag name associated when viewed in a **'Mosaic**' list;

Then, click the 'Manage website' tab;

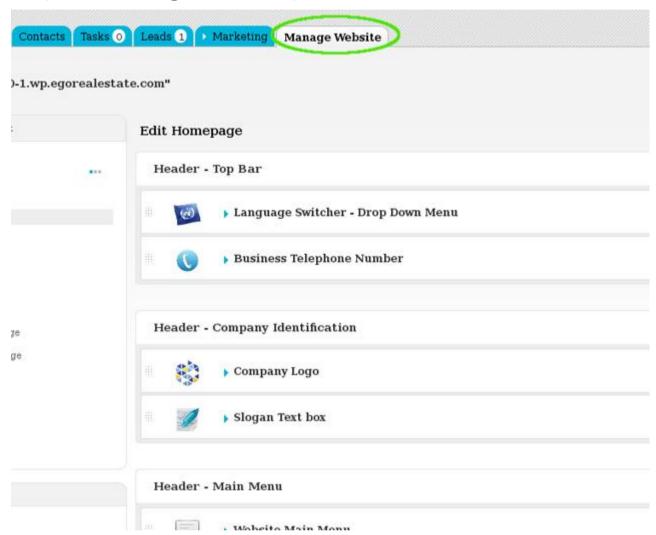

**6.** On the left sidebar, click on the '**Other Features**' section, and then click '**Horizontal Sticker on Property Photo**'. If this feature is not available for activation, you can purchase the plugin in the shop;

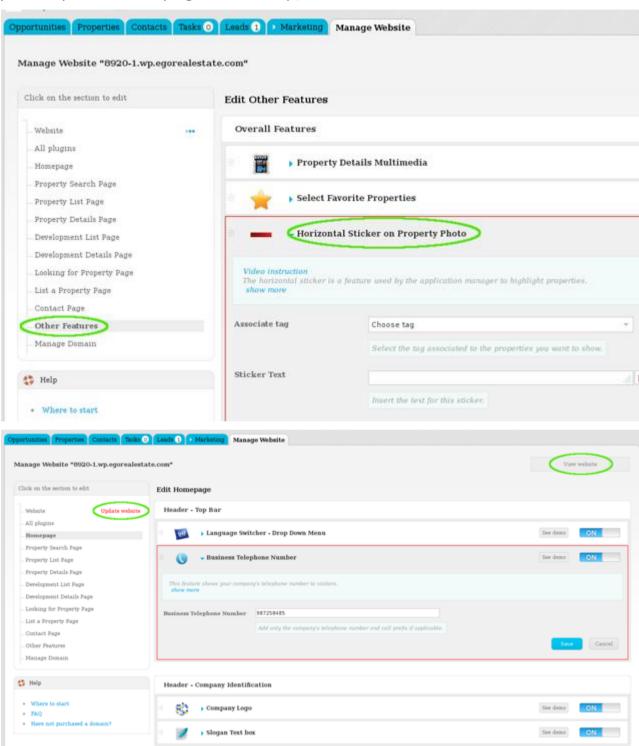

**7.** Associate the tag with the properties you want to add a horizontal sticker and then insert the next that will appear on this sticker;

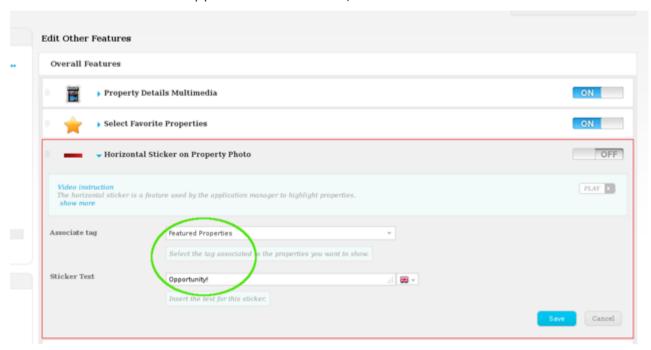

8. Switch to 'On' to enable this feature and then 'Save';

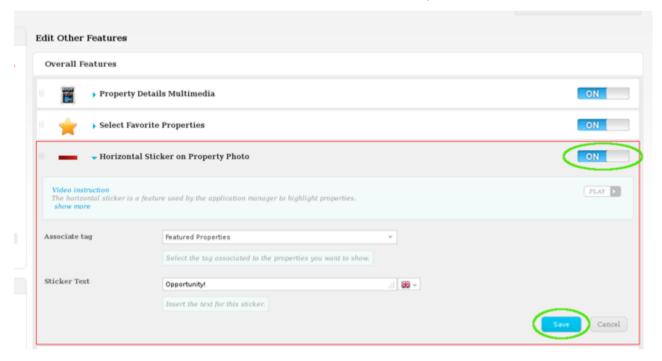

9. Finally, click 'Update website';

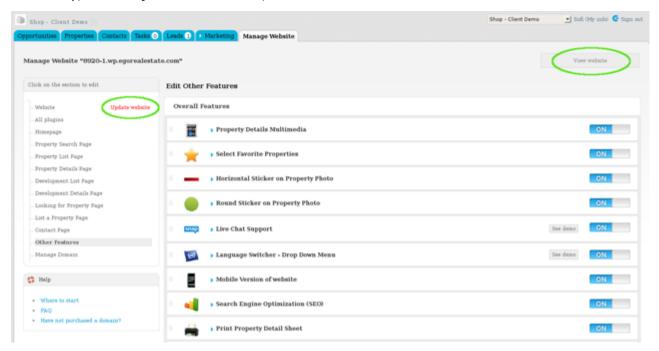

**10.** To verify that recent changes have been updated on your website, click '**View** website'.

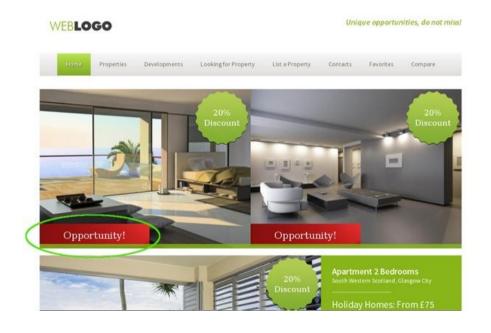

**Learn more at:** <a href="http://academy.egorealestate.com">http://academy.egorealestate.com</a>

**Questions:** <a href="mailto:support@egorealestate.com">support@egorealestate.com</a>